# Cal**SAWS**

California Statewide Automated Welfare System

## **Design Document**

CA-48348

Extension of Time-Period for Dropping the Worker on Discontinued Eligibility Programs

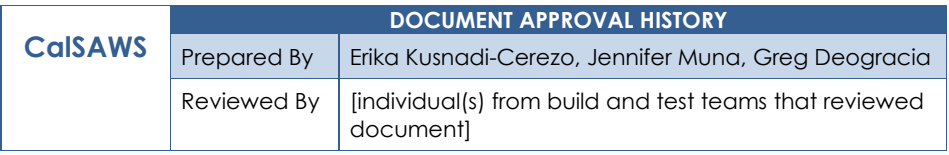

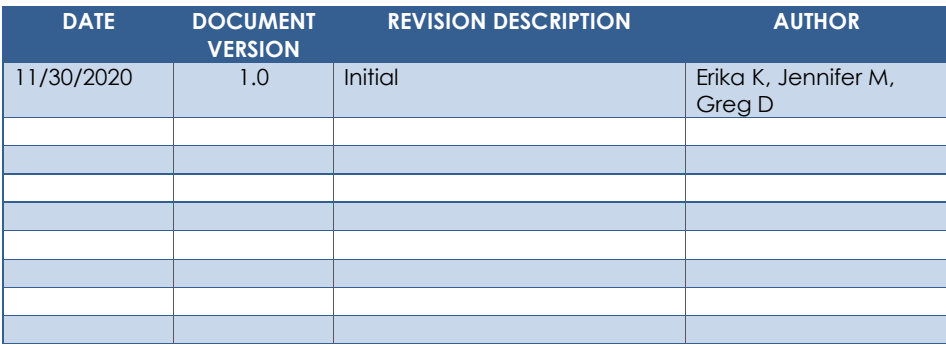

## **Table of Contents**

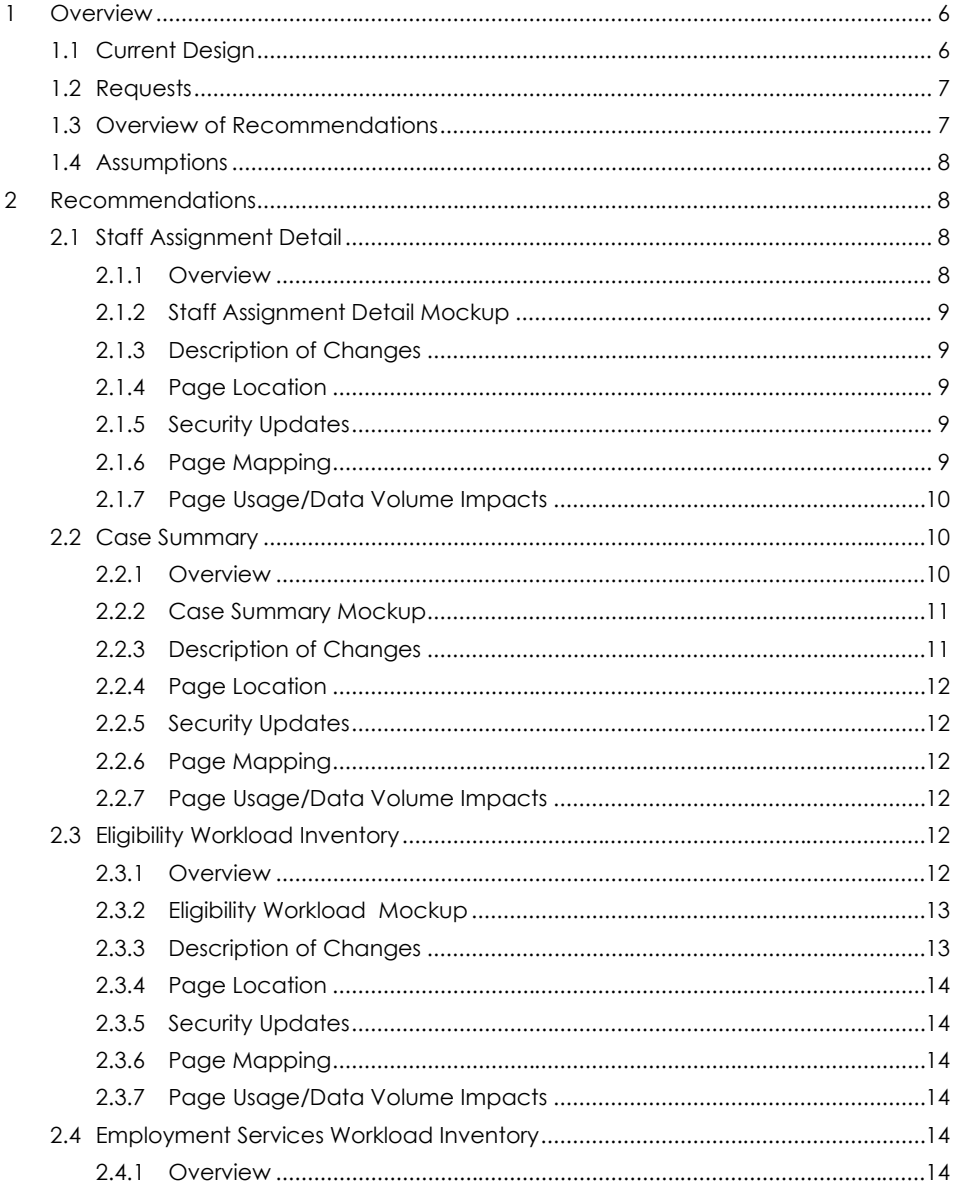

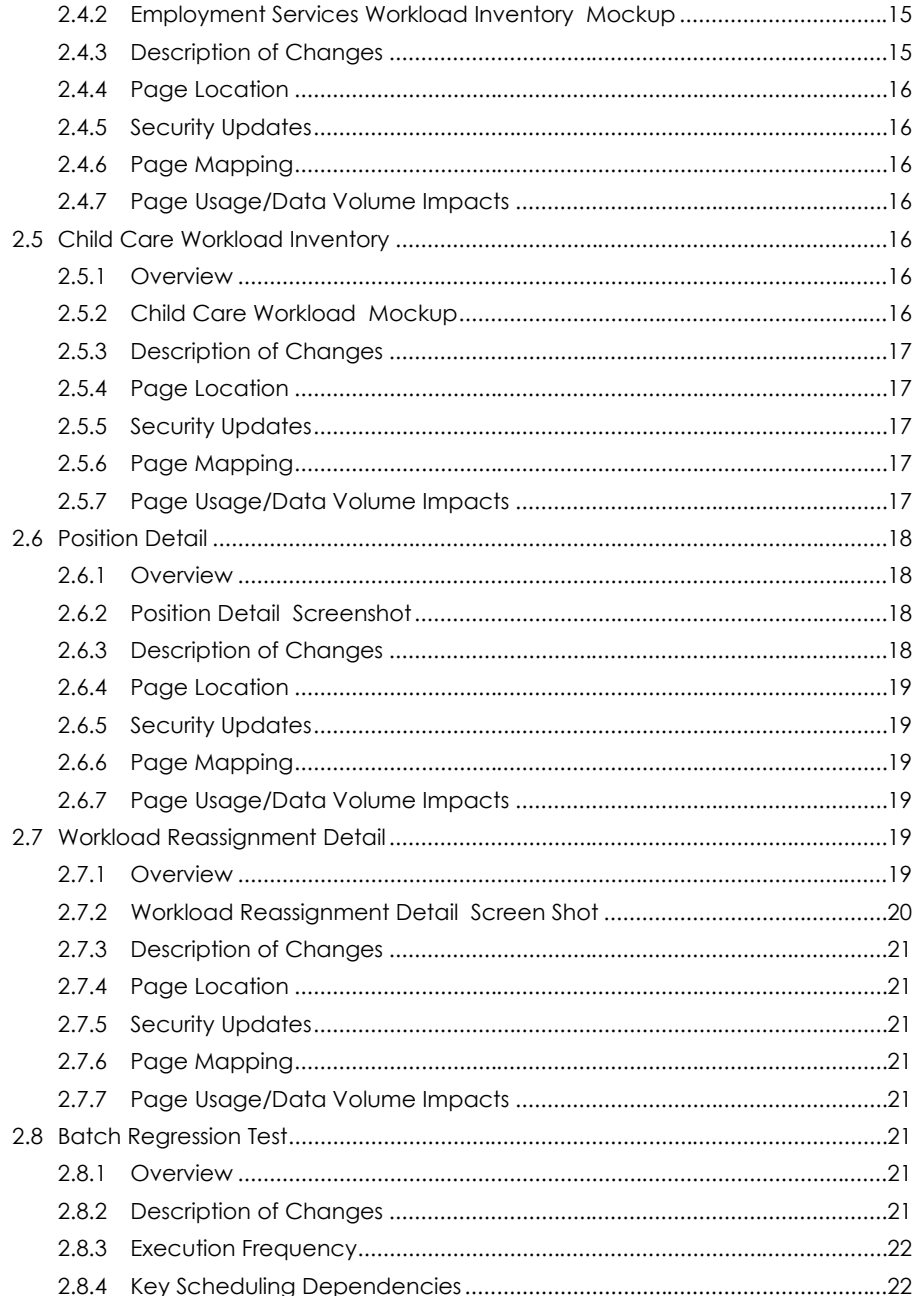

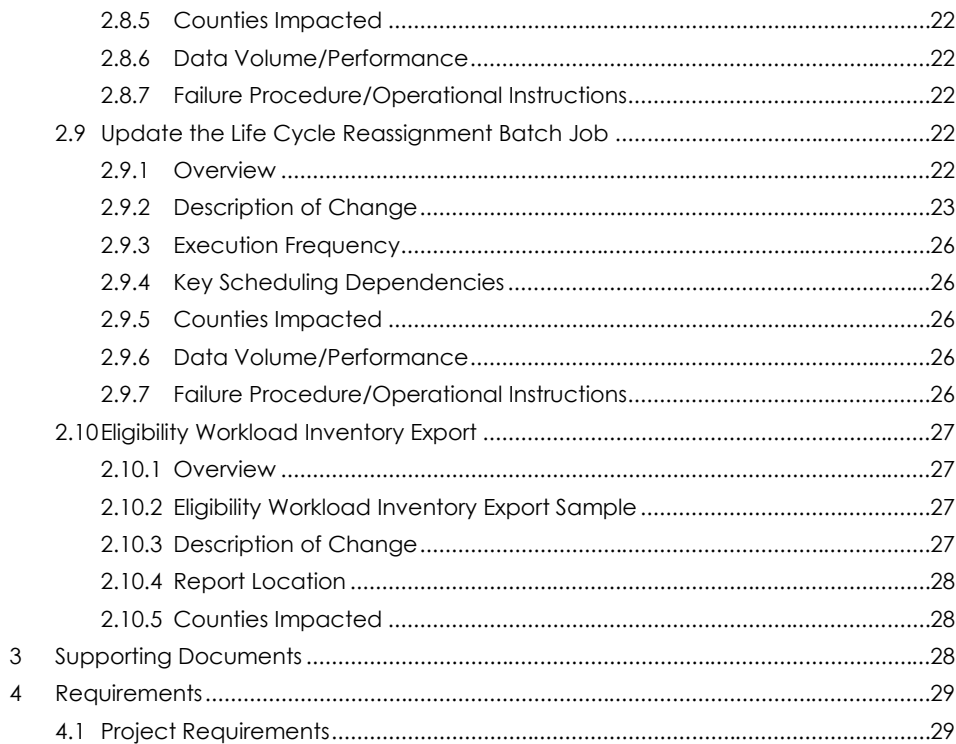

#### <span id="page-5-0"></span>**1 OVERVIEW**

Through the Staff Detail page, Staff can be end-dated from a Position even though there are programs that are still assigned to the Position. As a result, those programs will no longer be assigned to a Worker and Worker ID information will no longer display on the Case Summary page. CalSAWS will be updated so that Staff assignment cannot be end-dated if there are programs still assigned to the Position and also to continue to display the Worker and Worker ID information.

The Workload Inventory pages allow users to view an inventory of programs assigned to an office position and they will be updated to allow users to be able to filter by program status. The Eligibility Workload Inventory Export report will also be updated to accept new status parameter selection.

The Position Detail page displays information regarding the Position. This includes the ability to set the maximum number of cases that can be assigned to the position and also determine the amount of current case load and total percentage of cases assigned to the position. The logic used in calculating the current case load and total percentage of cases assigned to the position will be updated to disregard programs that are in denied, discontinued or deregistered status.

The Workload Reassignment Detail page allows users to assign/reassign programs to a position. The current logic used in determining program assignment/reassignment to a position does not take into consideration the status of the program. This logic will be updated to disregard programs with denied, discontinued or deregistered status in determining current case load.

Lastly, the Life Cycle Reassignment batch job runs daily to remove worker assignments for programs that have been closed (i.e. discontinued, denied). CalSAWS will update the batch job in order to support all 58 counties for when the worker assignment from the program will be removed based on County and Program.

#### <span id="page-5-1"></span>**1.1 Current Design**

In CalSAWS users are able to end-date a staff assignment even though there are programs that are still assigned to the position. As a result, those programs are no longer assigned to a Worker and Worker ID information does not display on the Case Summary page.

Through the Workload Inventory pages (Eligibility Workload Inventory, Employment Services Workload Inventory and the Child Care Workload Inventory) users are able to determine the number of programs assigned to a position. However, they do not have the option to filter by the status of the program.

The logic that determines program assignment/reassignment to a position does not take into consideration the status of the program when assigning the case load to the worker. As such, a position might not be able to be assigned additional programs once the Maximum Case load amount has been reached. Secondly, the amount of Current Case Load and Total Percentage of Cases Assigned to a position that is displayed on the Position Detail page does not take into consideration the status of the programs that are assigned to the Position.

Lastly, the Life Cycle Reassignment batch job (PB00M100) runs daily and removes the worker assignment from a program. The batch job will behave differently based on the type of program and the closure status (i.e., discontinued, denied). However, the existing Life Cycle Reassignment batch job is not configurable by County.

#### <span id="page-6-0"></span>**1.2 Requests**

- 1. Update the Staff Assignment Detail page to prevent users from end-dating a staff assignment from a position when there are programs still assigned to it.
- 2. Update the Case Summary page to display the position information even when there's no staff assigned to the position.
- 3. Add a filter to the following pages that will allow users to only display results based on the Status of the Program: the Eligibility Workload Inventory, Employment Services Workload Inventory and the Child Care Workload Inventory pages.
- 4. Update the logic used in assigning/reassigning programs to a position to disregard programs that are in denied, discontinued, deregistered status.
- 5. Update the Life Cycle Reassignment batch job to be configurable based on County and program information upon determining when a worker assignment will be removed.

#### <span id="page-6-1"></span>**1.3 Overview of Recommendations**

- 1. Create a validation on the Staff Assignment Detail page to prevent Staff from being end-dated when there are programs that are still assigned to the Position.
- 2. Update the Case Summary page to display the Worker ID information when there is no Staff assigned to the Position and to display 'No Staff Assigned' when there is no Staff assigned to the Position.
- 3. Add a new Program Status filter to the Eligibility Workload Inventory, Employment Services Workload Inventory and Child Care Workload Inventory pages.
- 4. Update the Eligibility Workload Inventory Export report to accept new status parameter.
- 5. Update the logic used on the Current Case Load field and Total Percentage of Cases Assigned field on the Position Detail page to disregard cases where the programs assigned to the position that are in denied, discontinued or deregistered status.
- 6. Update the logic used in assigning/reassigning programs to a position to disregard programs that are in denied, discontinued, deregistered status when determining the current case load that a position have.
- 7. Update the Life Cycle Reassignment batch job (PB00M100) to include County information in determining when to update the worker assignments for a program.

#### <span id="page-7-0"></span>**1.4 Assumptions**

1. All existing functionality will remain unchanged unless called out as part of this SCR.

#### <span id="page-7-1"></span>**2 RECOMMENDATIONS**

Prevent users from end-dating a Staff assignment to a Position when there are programs that are still assigned to the position and continue to display Position information on the Case Summary page when there's no Staff assigned to the Position. The following pages will be updated to include a Program Status filter: Eligibility Workload Inventory, Employment Services Workload Inventory and Child Care Workload Inventory and the Eligibility Workload Inventory Export report will be updated to accept new status parameter.

The logic used to determine current case load in determining programs assignment/reassignment to a position will be updated to disregard programs with status of denied, discontinued or deregistered. This include updating the logic used on the Current Case Load field and Total Percentage of Cases Assigned field on the Position Detail page.

Lastly,the Life Cycle Reassignment batch job (PB00M100) will be updated to also include County information in determine when the worker assignments for a program will be dropped when the program has been closed (i.e. discontinued, denied, etc.).

#### <span id="page-7-3"></span><span id="page-7-2"></span>**2.1 Staff Assignment Detail**

#### **2.1.1 Overview**

The Staff Assignment Detail page allows users to add new staff and update existing staff information. Users are able to end-date a Staff Assignment to a Position through the Staff Assignment Detail page even though there are still programs assigned to the Position. This SCR will add a new validation message to the Staff Assignment Detail page when the Staff Assignment is being end-dated even though there is a program that is still assigned to the worker.

#### **2.1.2 Staff Assignment Detail Mockup**

<span id="page-8-0"></span>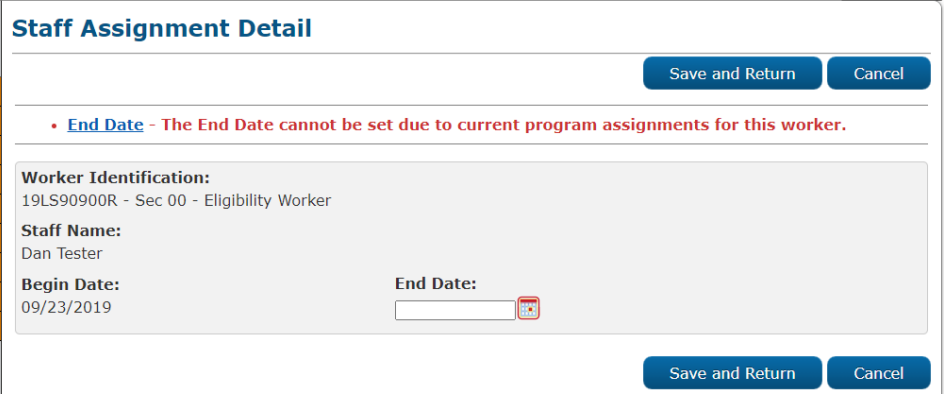

**Figure 2.1.1 – Staff Assignment Detail** 

#### <span id="page-8-1"></span>**2.1.3 Description of Changes**

- 1. Update the Staff Assignment Detail page to display a new custom validation.
	- a. Validation will display when the user attempts to save the record (by clicking the 'Save and Return' button) when there are programs still assigned to the position and there's a date (current date or a date in the future) entered on the 'End Date' field.
	- b. Custom validation will display the following message: 'End Date – The End Date cannot be set due to current program assignments for this worker.'

#### <span id="page-8-2"></span>**2.1.4 Page Location**

- **Global: Admin Tools**
- **Local: Office Admin**
- **Task: Staff Assignment**

#### <span id="page-8-3"></span>**2.1.5 Security Updates**

N/A

<span id="page-8-4"></span>**2.1.6 Page Mapping**

N/A

## <span id="page-9-0"></span>**2.1.7 Page Usage/Data Volume Impacts**

N/A

#### <span id="page-9-2"></span><span id="page-9-1"></span>**2.2 Case Summary**

#### **2.2.1 Overview**

The Case Summary page allows users to view a summary of the programs on the selected case. This include Worker and Worker ID information assigned to the programs. When a Staff assignment has been end-dated from a Position, the Worker and Worker ID information no longer display on the Case Summary page for the program that was assigned to that Position. This SCR will update the Case Summary page to always display the Worker ID information even if there is no Staff assigned to the Position and also display the Worker as No Staff Assigned.

#### **Case Summary Case Name** County  $\overline{\mathsf{L}}$ Case Name Los Angeles  $\overline{\phantom{a}}$  Companion Cas Case Name **Case Number** Add Display: **The View**  $12/01/2020$  $\rightarrow$  Case Flags  $\rightarrow$  Child Care  $\overline{\phantom{a}}$  CalWORKs TEST, JOSEPHINA No Staff Assigned Primary<br>Applicant/Recipient: Worker: Worker ID: 19DP344W16 Language: English **Program Status:** Active **Phone Number:**  $(507)946 - 2663$ **RE Due Month:** 01/2021 Re-Evaluate Email: johndoe@calsaws.org Semi-Annual Reporting **Reporting Type:** TEST, JOSEPHINA **SAR Due Month:** 07/2020 Payee:  $\frac{1}{356}$ 30 - CW-All Other Families<br>(Fed) Aid Code: **Application Date:** 01/29/2020 Public Assistance<br>Indicator: FBU:  $\mathbf{1}$ **Status Reason** Name **Deprivation** Role Role Reason **Status TEST, JOSEPHINA 35E MEM** Active TEST, RANDELL 14M Absence MEM Active View WPR View Details  $\overline{\phantom{a}}$  CalFresh Worker: John Carry Primary<br>Applicant/Recipient: TEST, JOSEPHINA Worker ID: 19DP344W13 35F Language: English **Program Status:** Discontinued (507)946-2663 **Phone Number: Discontinued Date:** 10/01/2020 Email: johndoe@calsaws.org **RE Due Month:** 11/2020 TEST, JOSEPHINA **Aid Code:**  $OF - TCF$ Payee: **Meets ESAP Criteria: Application Date:** 01/29/2020 **Public Assistance Indicator:**  $No$ FBU:  $\bar{1}$ Name Role Role Reason **Status Reason Status TEST, JOSEPHINA 35E MEM** Gets CalWORKs Discontinued TEST, RANDELL 14M MEM Discontinued Gets CalWORKs View Details

#### <span id="page-10-0"></span>**2.2.2 Case Summary Mockup**

**Figure 2.2.1 – Case Summary**

#### <span id="page-10-1"></span>**2.2.3 Description of Changes**

1. Update the Case Summary page to always display the Worker ID information that is assigned to the Program even when there is no Staff assigned to the Position.

- a. This change will apply for all programs .
- 2. Update the Case Summary page to display 'No Staff Assigned' under the 'Worker' field when there is no Staff assigned to the Position.
	- a. This change will apply for all programs .

#### <span id="page-11-0"></span>**2.2.4 Page Location**

- **Global: Case Info**
- **Local: Case Summary**
- <span id="page-11-1"></span>**2.2.5 Security Updates**

N/A

#### <span id="page-11-2"></span>**2.2.6 Page Mapping**

N/A

<span id="page-11-3"></span>**2.2.7 Page Usage/Data Volume Impacts** N/A

#### <span id="page-11-5"></span><span id="page-11-4"></span>**2.3 Eligibility Workload Inventory**

#### **2.3.1 Overview**

The Eligibility Workload Inventory page allows users to view programs assigned to an office position. Currently, users do not have an option to filter the status of the program that they would like to view. This SCR will create a new Program Status Filter, that will allow the worker the option to filter by Program Status.

#### **2.3.2 Eligibility Workload Mockup**

<span id="page-12-0"></span>

| <b>Eligibility Workload Inventory</b> |                     |                                         |                                      |                                   |                                       |                          |                      |  |
|---------------------------------------|---------------------|-----------------------------------------|--------------------------------------|-----------------------------------|---------------------------------------|--------------------------|----------------------|--|
| *- Indicates required fields          |                     |                                         |                                      |                                   |                                       |                          |                      |  |
| <b>Worker ID:</b>                     |                     | <b>Assignment Type:</b>                 |                                      | Display Workload: *               |                                       |                          |                      |  |
| 19DP344W16 Select                     |                     | Primary<br>$\check{ }$                  |                                      | 11/04/2020                        | F                                     |                          |                      |  |
| <b>Status Effective Date: *</b>       |                     | Status:                                 |                                      |                                   |                                       |                          |                      |  |
| 11/04/2020                            | m                   | All<br>$\check{ }$                      |                                      |                                   |                                       |                          |                      |  |
|                                       |                     |                                         |                                      |                                   | Results per Page: 100 v               |                          | <b>View</b>          |  |
| <b>Search Results Summary</b>         |                     |                                         |                                      |                                   |                                       | Results 1 - 100 of 1327  |                      |  |
|                                       |                     |                                         |                                      |                                   | 1 2 3 4 5 6 7 8 9 10 Next D           |                          |                      |  |
| <b>Total Assignments</b>              |                     |                                         |                                      |                                   |                                       |                          |                      |  |
| Cases                                 | 576                 |                                         |                                      |                                   |                                       |                          |                      |  |
| Programs                              | 1327                |                                         |                                      |                                   |                                       |                          |                      |  |
| Case<br><b>Number</b>                 | <b>Primary</b>      | <b>Program Status</b>                   |                                      | <b>Application</b><br><b>Date</b> | <b>Auth Date</b>                      | <b>RF</b><br><b>Date</b> | <b>CFS</b>           |  |
| $\triangledown$<br>▽<br>⊕<br>L567128  | ▼<br>JANE, EDDA 40F | $\overline{\triangledown}$<br><b>CW</b> | $\overline{\triangledown}$<br>Active | $\triangledown$<br>01/06/2020     | $\triangledown$<br>09/05/2020 12/2020 | $\overline{ }$           | $\triangledown$<br>▽ |  |
| ⊕<br>L567128                          | JANE, EDDA 40F      | <b>MC</b>                               | Active                               | 01/06/2020                        | 06/11/2020 12/2020                    |                          |                      |  |

**Figure 2.3.1 – Eligibility Workload Inventory**

#### <span id="page-12-1"></span>**2.3.3 Description of Changes**

- 1. Add a new dropdown field titled 'Status:' to the Eligibility Workload Inventory page as shown on Figure 2.3.1.
	- a. The 'Status:' dropdown field will allow users to filter which program status they would like to view and have it display under the Search Results Summary section accordingly.
	- b. The 'Status:' dropdown field will have the following options and will default to 'All':
		- i. All
			- 1. All Programs statuses will display under the Search Result Summary section.
		- ii. Active
			- 1. Only Programs with 'Active' status will display under the Search Result Summary section.
		- iii. Denied
			- 1. Only Programs with 'Denied' status will display under the Search Result Summary section.
		- iv. Discontinued
			- 1. Only Programs with 'Discontinued' status will
			- display under the Search Result Summary section.
		- v. Ineligible
- 1. Only Programs with 'Ineligible' status will display under the Search Result Summary section.
- vi. Pending
	- 1. Only Programs with 'Pending' status will display under the Search Result Summary section.

#### <span id="page-13-0"></span>**2.3.4 Page Location**

- **Global: Eligibility**
- **Local: Workload Inventory**
- **Task: Workload Inventory**

#### <span id="page-13-1"></span>**2.3.5 Security Updates**

N/A

- <span id="page-13-2"></span>**2.3.6 Page Mapping**
	- N/A
- <span id="page-13-3"></span>**2.3.7 Page Usage/Data Volume Impacts** N/A

#### <span id="page-13-5"></span><span id="page-13-4"></span>**2.4 Employment Services Workload Inventory**

#### **2.4.1 Overview**

The Employment Workload Inventory allows users to view all programs assigned to an office position. Currently, users do not have an option to filter by the status of the program that they would like to view. This SCR will create a new Program Status Filter, that will allow users the option to filter by Program Status.

#### **2.4.2 Employment Services Workload Inventory Mockup**

<span id="page-14-0"></span>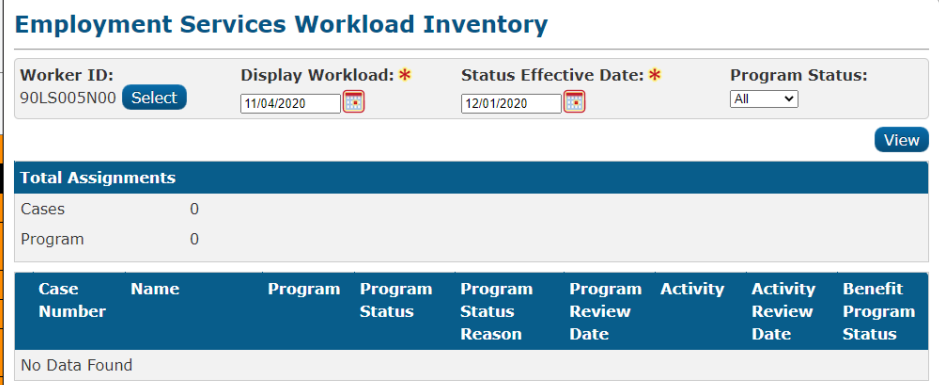

#### **Figure 2.4.1 – Employment Services Workload Inventory**

#### <span id="page-14-1"></span>**2.4.3 Description of Changes**

- 1. Add a new dropdown field titled 'Program Status:' to the Employment Workload Inventory page as shown on Figure 2.4.1.
	- a. The 'Program Status:' dropdown field will allow users to filter which program status they would like to view and have it display under the Search Results Summary section accordingly.
	- b. The 'Program Status:' dropdown field will have the following options and will default to 'All':
		- i. All
- 1. This will display all Programs statuses on the 'Program Status' column under the Search Result Summary section.
- ii. Active
	- 1. This option will only display Programs with 'Active' status on the 'Program Status' column under the Search Result Summary section
- iii. Ineligible
	- 1. This option will display Programs that have
		- 'Ineligible' status on the 'Status' column under the 'Search Result Summary section.
- iv. Pending
	- 1. This option will only display Programs that have 'Pending' status on the 'Program Status' column under the Search Result Summary section.
- 2. Relabel the 'Go' button to 'View'.

**Commented [EK1]:** Denied and Discontinued Deregistere are not added on the drop down, since both CIV counties and LA will drop the worker on the same day. → Confirm with BA

#### <span id="page-15-0"></span>**2.4.4 Page Location**

- **Global: Empl. Services**
- **Local: Workload Inventory**
- **Task: Workload Inventory**

#### <span id="page-15-1"></span>**2.4.5 Security Updates**

N/A

#### <span id="page-15-2"></span>**2.4.6 Page Mapping**

N/A

<span id="page-15-3"></span>**2.4.7 Page Usage/Data Volume Impacts**

N/A

#### <span id="page-15-5"></span><span id="page-15-4"></span>**2.5 Child Care Workload Inventory**

#### **2.5.1 Overview**

The Child Care Workload Inventory allows users to view programs assigned to an office position. Currently, users do not have an option to filter by the status of the program that they would like to view. This SCR will create a new Program Status Filter, that will allow users the option to filter by Program Status.

#### <span id="page-15-6"></span>**2.5.2 Child Care Workload Mockup**

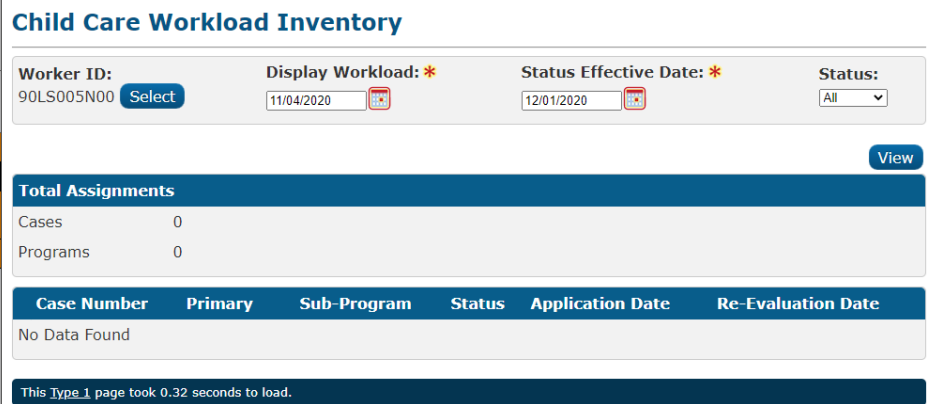

**Figure 2.5.1 – Child Care Workload Inventory**

#### <span id="page-16-0"></span>**2.5.3 Description of Changes**

- 1. Add a new dropdown field titled 'Status:' to the Child Care Workload Inventory page as shown on Figure 2.5.1.
	- a. The 'Status:' dropdown field will allow users to filter which program status they would like to view and have it display under the Search Results Summary section accordingly.
	- b. The 'Status:' dropdown field will have the following options and will default to 'All':
		- i. All
			- 1. All Programs statuses will display under the Search Result Summary section.
		- ii. Active
			- 1. Only Programs with 'Active' status will display under the Search Result Summary section.
		- iii. Denied
			- 1. Only Programs with 'Denied' status will display under the Search Result Summary section.
		- iv. Discontinued
			- 1. Only Programs with 'Discontinued' status will display under the Search Result Summary section.
		- v. Ineligible
			- 1. Only Programs with 'Ineligible' status will display under the Search Result Summary section.
		- vi. Pending
			- 1. Only Programs with 'Pending' status will display under the Search Result Summary section.
- 2. Relabel the 'GO' button to 'View'.

#### <span id="page-16-1"></span>**2.5.4 Page Location**

- **Global: Child Care**
- **Local: Workload Inventory**
- **Task: Workload Inventory**

#### <span id="page-16-2"></span>**2.5.5 Security Updates**

N/A

<span id="page-16-3"></span>**2.5.6 Page Mapping**

N/A

<span id="page-16-4"></span>**2.5.7 Page Usage/Data Volume Impacts** N/A

#### <span id="page-17-1"></span><span id="page-17-0"></span>**2.6 Position Detail**

#### **2.6.1 Overview**

The Position Detail page is used to display information regarding the position. Within the page, it displays information such as Office information, programs assigned, tasks, etc. Additionally, users are able to set the maximum amount of case to be assigned to the position and determine the amount of current case load and the total percentage of cases assigned to the position. Currently, the logic used to display the amount of Current Case Load and Total Percentage of Cases Assigned does not consider the status of the programs assigned to the position. This SCR will update the logic used on the Current Case Load and Total Percentage of Cases Assigned fields to disregard programs that are in denied, discontinued or deregistered status.

#### <span id="page-17-2"></span>**2.6.2 Position Detail Screenshot**

| <b>Position Detail</b>                                |                                            |  |  |  |  |  |  |
|-------------------------------------------------------|--------------------------------------------|--|--|--|--|--|--|
| *- Indicates required fields                          | Close<br>Edit<br>Copy                      |  |  |  |  |  |  |
| <b>General Position Information</b>                   |                                            |  |  |  |  |  |  |
| <b>Worker ID:</b><br>19DP344W16                       |                                            |  |  |  |  |  |  |
| Office Name: *                                        | Section: *                                 |  |  |  |  |  |  |
| 034 Lancaster                                         | 50                                         |  |  |  |  |  |  |
| Unit $ID:$ *                                          | <b>Position Status: *</b>                  |  |  |  |  |  |  |
| 4W 00                                                 | Active                                     |  |  |  |  |  |  |
| <b>Assignment Type Code:</b>                          | Worker Level:                              |  |  |  |  |  |  |
| Continuing                                            | <b>Eligibility Worker</b>                  |  |  |  |  |  |  |
| <b>Auto Assign Indicator:</b>                         | <b>Max Case Load:</b>                      |  |  |  |  |  |  |
| <b>No</b>                                             | 600                                        |  |  |  |  |  |  |
| <b>SSI Referrals:</b><br><b>No</b>                    | <b>Max Intake Case Load:</b>               |  |  |  |  |  |  |
| <b>Authorization Sampling Percentage:</b>             | <b>Current Case Load:</b>                  |  |  |  |  |  |  |
| 15                                                    | 592                                        |  |  |  |  |  |  |
| Case Load:                                            | <b>Total Percentage of Cases Assigned:</b> |  |  |  |  |  |  |
| <b>Traditional</b>                                    | 98%                                        |  |  |  |  |  |  |
| <b>IHSS Referrals Auto Assignment: *</b><br><b>No</b> |                                            |  |  |  |  |  |  |

**Figure 2.6.1 – Position Detail Screenshot – Reference only.** 

#### <span id="page-17-3"></span>**2.6.3 Description of Changes**

- 1. Update the logic used on the 'Current Case Load' field to disregard cases where the program assigned to the position is in denied, discontinued or deregistered status.
- 2. Update the logic used on the 'Total Percentage of Cases Assigned' to disregard cases where the program assigned to the position is in denied, discontinued or deregisered status.

#### <span id="page-18-0"></span>**2.6.4 Page Location**

- **Global: Admin Tools**
- **Local: Office Admin**
- **Task: Position**

#### <span id="page-18-1"></span>**2.6.5 Security Updates**

N/A

#### <span id="page-18-2"></span>**2.6.6 Page Mapping**

Update Page Mapping for the Current Case Load field and Total Percentage of Cases Assigned field.

#### <span id="page-18-3"></span>**2.6.7 Page Usage/Data Volume Impacts**

N/A

#### <span id="page-18-5"></span><span id="page-18-4"></span>**2.7 Workload Reassignment Detail**

#### **2.7.1 Overview**

The Workload Reassignment Detail page allows users to assign/reassign programs to a position. The current logic used to determine the current case load in determining the program assignment/reassignment to a position does not take into consideration the status of the program. This SCR will update the logic used in assigning/reassigning programs to a position to disregard programs with denied, discontinued or deregistered status when determining current case load.

#### **2.7.2 Workload Reassignment Detail Screen Shot**

<span id="page-19-0"></span>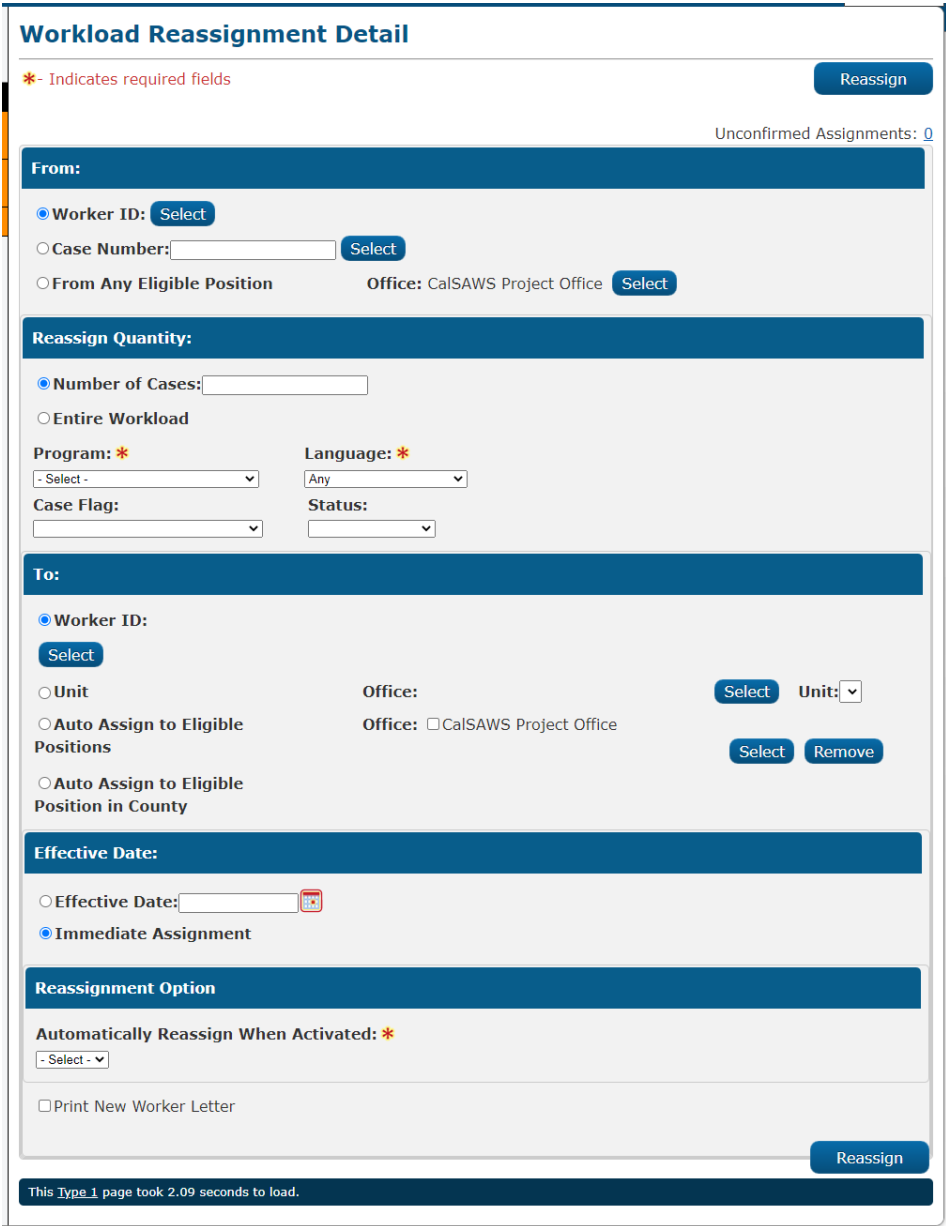

#### **Figure 2.7.1 – Workload Reassignment Detail Screenshot – Reference only**

#### <span id="page-20-0"></span>**2.7.3 Description of Changes**

1. Update the logic used to determine program assignment/ reassignment (either done through the Workload Reassignment Detail page or through the overnight batch job) to disregard cases where the program assigned to the position is in denied, discontinued or deregistered status when determining current case load.

#### <span id="page-20-1"></span>**2.7.4 Page Location**

- **Global: Admin Tools**
- **Local: Workload Assignment**
- **Task: Workload Reassignment**

#### <span id="page-20-2"></span>**2.7.5 Security Updates**

N/A

#### <span id="page-20-3"></span>**2.7.6 Page Mapping**

N/A

<span id="page-20-4"></span>**2.7.7 Page Usage/Data Volume Impacts** N/A

#### <span id="page-20-6"></span><span id="page-20-5"></span>**2.8 Batch Regression Test**

#### **2.8.1 Overview**

The LifeCycleReassignment3 (PB00M102) and Update Assignments (PB00M103) modules utilize the same method that determines a worker's case load. The logic currently does not filter a program's status when determining a worker's current case load.

Section 2.7.3 describes the logic update to disregard cases where the program assigned to the position is in Denied, Discontinued or Deregistered status when determining current case load.

#### <span id="page-20-7"></span>**2.8.2 Description of Changes**

1. Perform a regression test for PB00M102 and PB00M103 and validate that both batch jobs are excluding programs with a Discontinued,

Denied, and/or Deregistered status when determining a worker's current case load.

#### <span id="page-21-0"></span>**2.8.3 Execution Frequency**

No Change. This batch job runs daily during county business days (Monday – Saturday) excluding Sundays and holidays.

#### <span id="page-21-1"></span>**2.8.4 Key Scheduling Dependencies**

No Change.

#### <span id="page-21-2"></span>**2.8.5 Counties Impacted**

All Counties.

#### <span id="page-21-3"></span>**2.8.6 Data Volume/Performance**

No change.

#### <span id="page-21-4"></span>**2.8.7 Failure Procedure/Operational Instructions**

Batch Support Operations staff will evaluate transmission errors and failures and determine the appropriate resolution (i.e., manually retrieving the file from the directory and contacting the external partner if there is an account or password issue, etc…)

#### <span id="page-21-6"></span><span id="page-21-5"></span>**2.9 Update the Life Cycle Reassignment Batch Job**

#### **2.9.1 Overview**

The Life Cycle Reassignment Batch job (PB00M100) automatically enddates program assignments with a status of Denied, Discontinued, Deregistered and Sanctioned.

The table below maps the current functionality between C-IV and CalSAWS. The batch logic will end-date a worker assignment based on the following program and program status parameters:

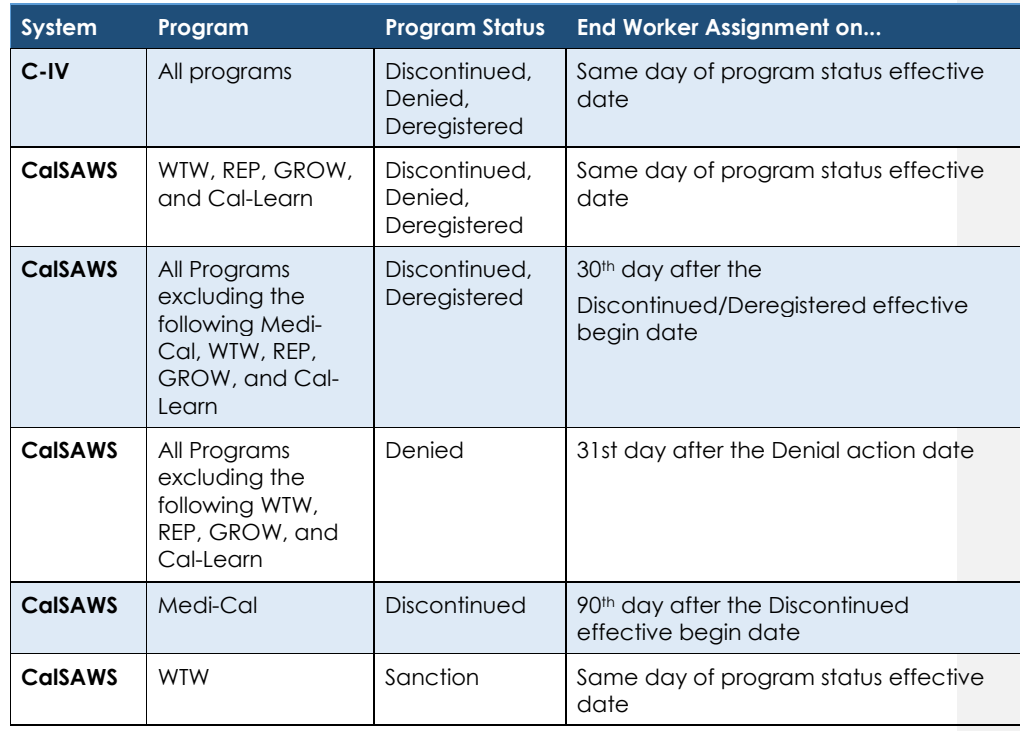

#### **Table 2.8.1 – Current End Worker Assignment Logic**

*Note: If the End Assignment date falls on a Sunday or holiday, the batch job will run on the next business day*.

> This section outlines the updates necessary to allow removing a worker assignment to be configurable:

- Update PB00M100 logic to derive the appropriate worker end date based on a configuration table.
- Create a new configuration table to inform the batch job logic per County, Program, and status combination.

#### <span id="page-22-0"></span>**2.9.2 Description of Change**

1. Update the end worker assignment driving query to derive the appropriate worker assignment end date based on the new configuration table described in section 2.8.2.2. The lookup functionality will derive the worker assignment end date for all programs that have a "Closed" status (Denied, Discontinued, Deregistered, and Sanctioned) as of the Batch Date where the closed program is still assigned to a Worker.

Los Angeles County and C-IV counties will continue to use current functionality when removing a worker assignment. The current rules are displayed below.

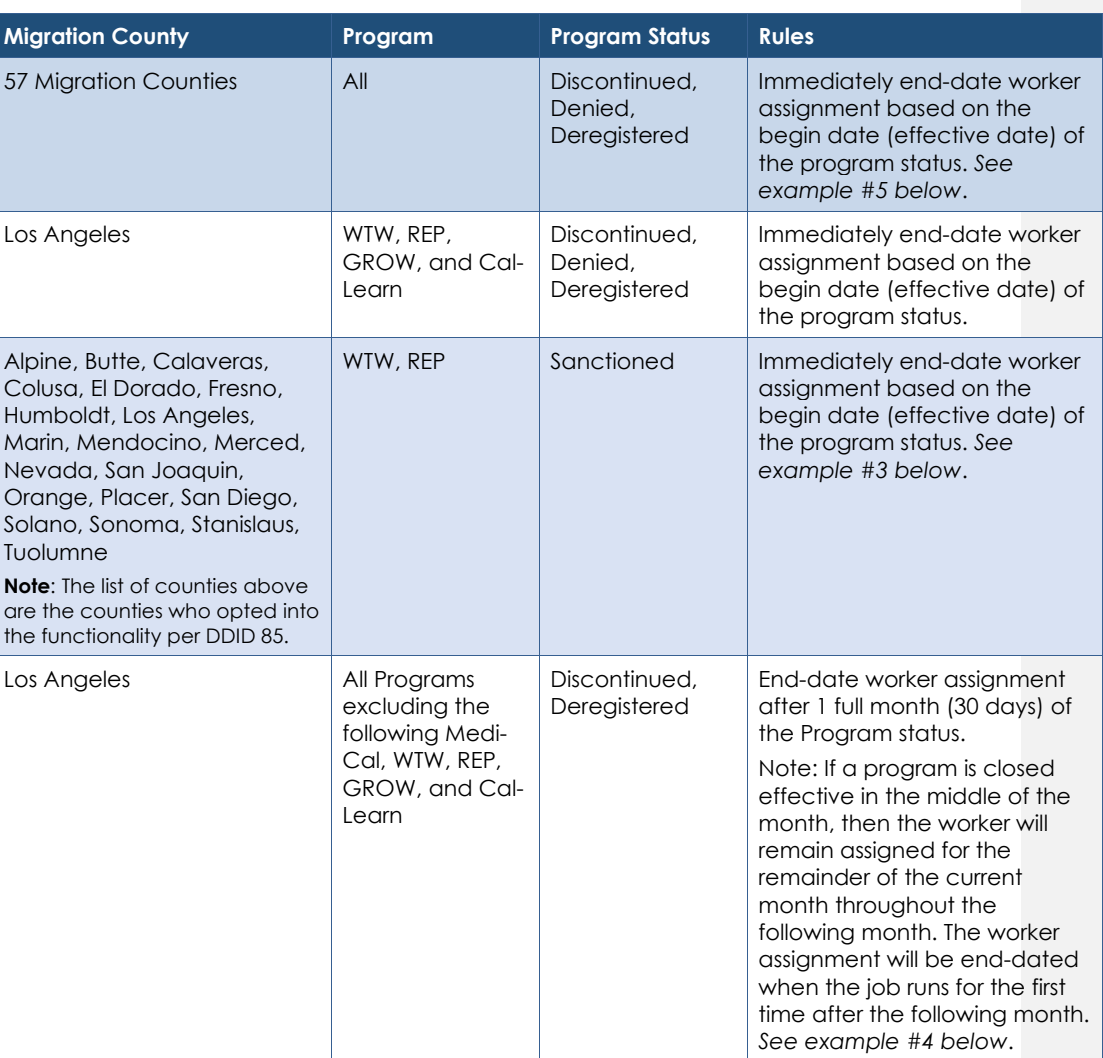

#### **Table 2.8.2.1 – End Worker Assignment Logic Reference**

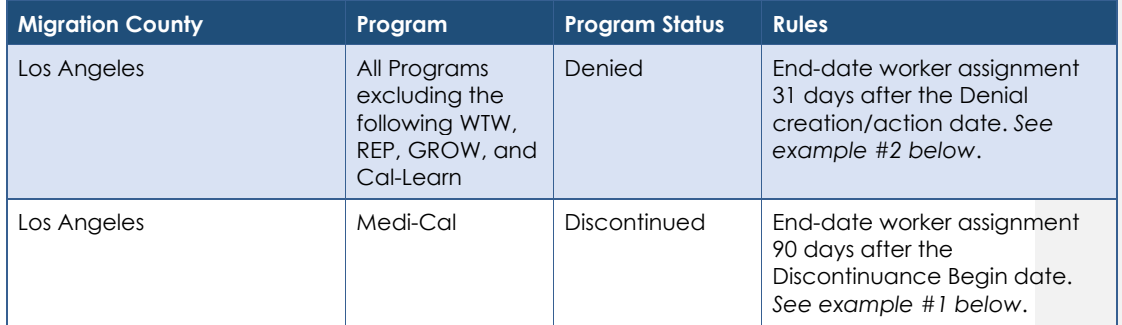

Example 1: Sarah from County 19 is assigned to a Medi-Cal program that was Discontinued on April 1st, 2021. Based on the lookup table, batch will determine the worker assignment end date based on County, program and program status. The worker assignment will be removed 90 days from the status begin date. The worker assignment end date will be July 1st, 2021.

Example 2: John from County 19 is assigned to a CalWORKs program that was Denied on March 1st, 2021. Batch will remove the worker assignment 31 days after the denial action date. The worker assignment end date will be April 1st, 2021.

Example 3: Amanda from County 19 is assigned to a Refugee Employment Program (REP) that was Sanctioned on June 1st, 2021. Batch will remove the worker assignment the same day as the status begin date. The worker assignment end date will be June 1st, 2021.

Example 4: Bob from County 19 is assigned to a Child Care program that was Discontinued on June 16, 2021. Batch will remove the worker assignment 30 days (1 full month) from the status begin date. Program is closed in the middle of the month of June, so the worker will remain assigned for the remainder of June and throughout all of July. The worker assignment end date will be August 2nd, 2021 (*August 1st falls on a Sunday*).

Example 5: Keith from County 24 is assigned to a CalFresh program that was Denied on June 3rd, 2021. Batch will remove the worker assignment the same day as the status begin date. The worker assignment end date will be June 3rd, 2021.

2. Create a new table to store county configurations for end-dating a worker assignment. The table will include the following attributes:

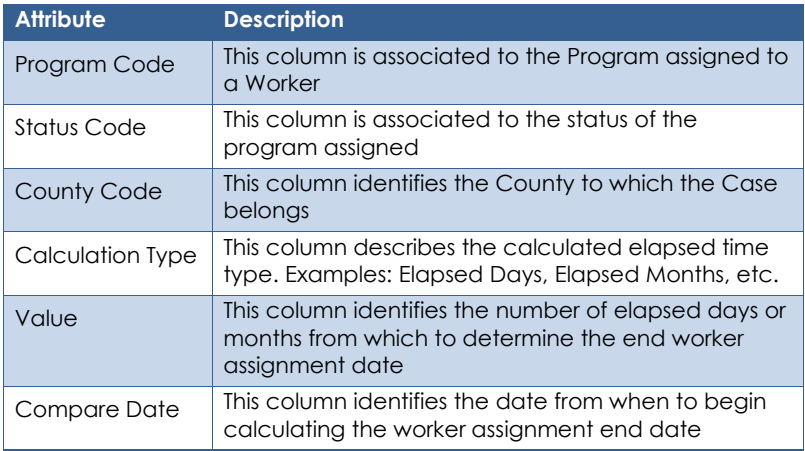

a. Refer to [Supporting Document 1](#page-27-2) for Drop Worker Logic Lookup table.

#### <span id="page-25-0"></span>**2.9.3 Execution Frequency**

No Change. This batch job runs daily during county business days (Monday – Saturday) excluding Sundays and holidays.

#### <span id="page-25-1"></span>**2.9.4 Key Scheduling Dependencies**

No Change.

#### <span id="page-25-2"></span>**2.9.5 Counties Impacted**

All Counties.

#### <span id="page-25-3"></span>**2.9.6 Data Volume/Performance**

The anticipated average number of records processed is between 15,000 – 20,000 per day. Please note that this is an approximation and the number of records may vary.

#### <span id="page-25-4"></span>**2.9.7 Failure Procedure/Operational Instructions**

Batch Support Operations staff will evaluate transmission errors and failures and determine the appropriate resolution (i.e., manually retrieving the file

from the directory and contacting the external partner if there is an account or password issue, etc…)

#### <span id="page-26-1"></span><span id="page-26-0"></span>**2.10 Eligibility Workload Inventory Export**

#### **2.10.1 Overview**

The Eligibility Workload Inventory Export report is executed by an ondemand selection by a user on the worker performing enquiries of Workload Inventory. The worker can make multiple and various on-line enquires, then when needed, can export the result of that enquiry. The update with SCR CA-48348 is to make status options available to select and report the selected status type. Currently, the report export logic is defaulted to "All" and is to be updated to accept the parameter option selected by the worker.

#### **2.10.2 Eligibility Workload Inventory Export Sample**

<span id="page-26-2"></span>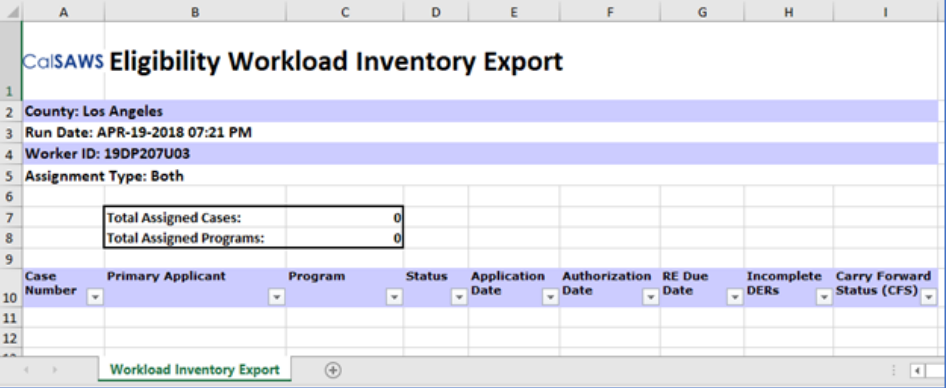

**Figure 2.2.1 – Eligibility Workload Inventory Export Sample**

#### <span id="page-26-3"></span>**2.10.3 Description of Change**

- 1. Update report logic to accept new status parameter selection. As defined in Section 2.5.3, the selection will be one of the below options:
	- b. All
	- c. Active
	- d. Denied
	- e. Discontinued
	- f. Ineligible
	- g. Pending

**Note:** No change to the actual report is required

#### <span id="page-27-0"></span>**2.10.4 Report Location**

- **Global: Eligibility**
- **Local: Workload Inventory**
- **Task: Workload Inventory**

#### <span id="page-27-1"></span>**2.10.5 Counties Impacted**

The update will be available to all counties.

#### <span id="page-27-2"></span>**3 SUPPORTING DOCUMENTS**

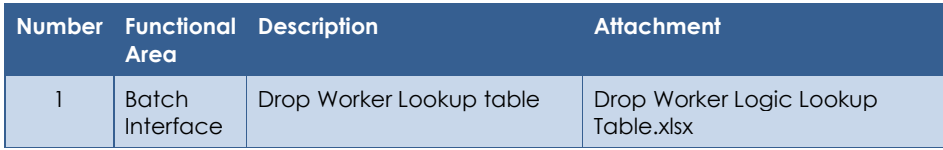

#### <span id="page-28-0"></span>**4 REQUIREMENTS**

### <span id="page-28-1"></span>**4.1 Project Requirements**

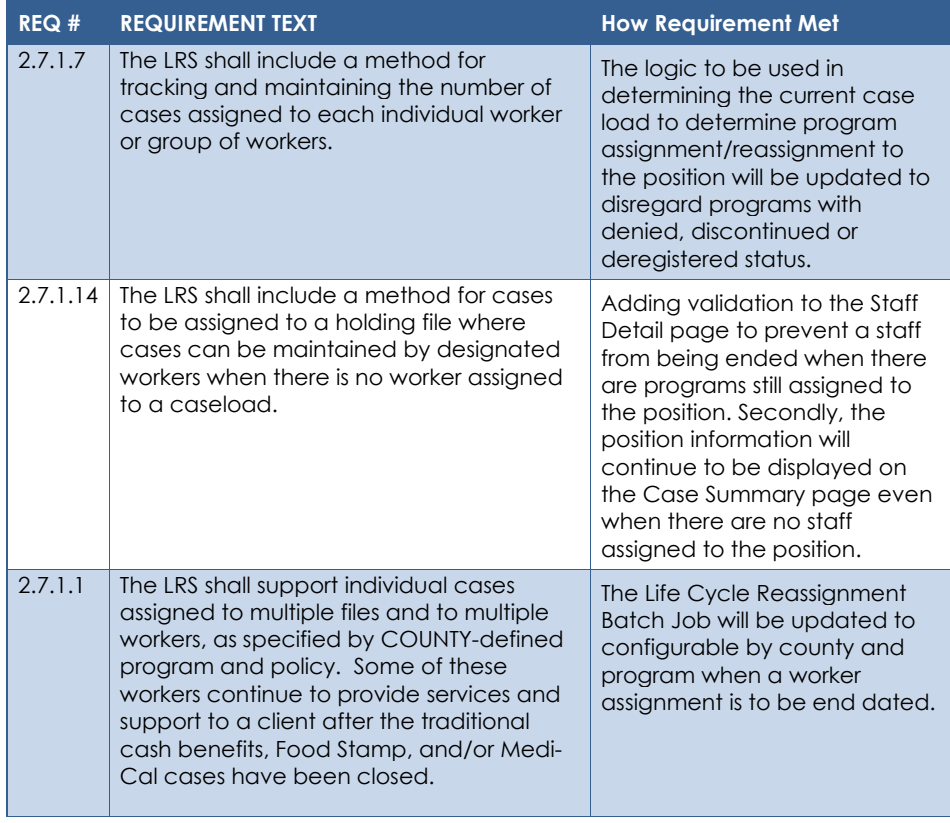